## 1 The Janitza license model

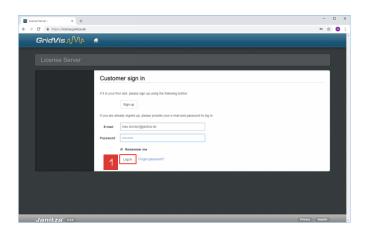

After you have entered your login data, click the Log in button.

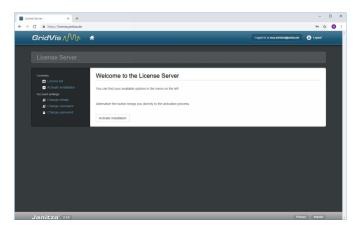

- Click the License list list item.
- 3 Click the License list list item.

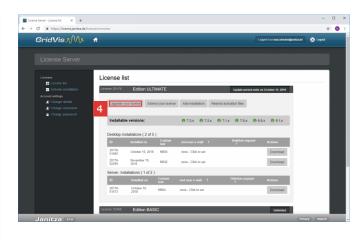

4 Click the **Upgrade License** button to activate a purchased upgrade for the corresponding edition.

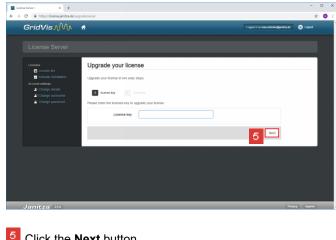

Click the **Next** button.

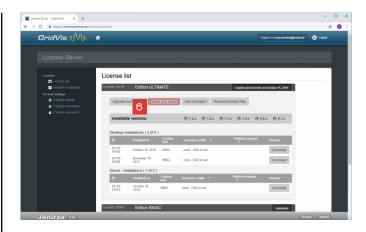

Click the Extend your license button.

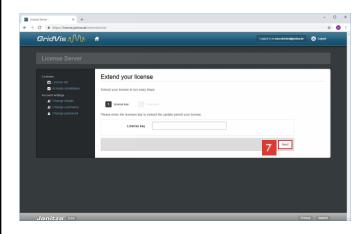

Click the **Next** button.

License server page 1

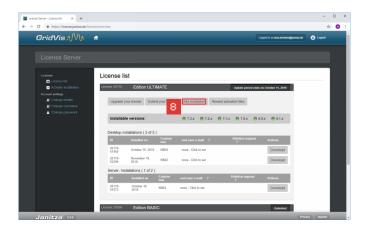

To activate a GridVis installation with the selected license, click the **Add Installation** button.

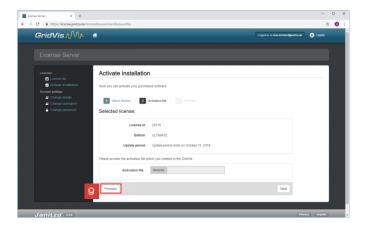

Click the **Previous** button.

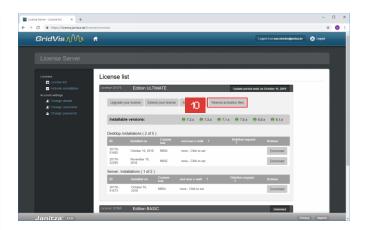

To resend the activation file for all activated GridVis installations of a license, click the **Resend activation files** button.

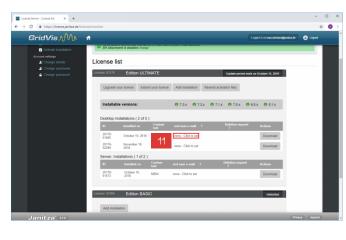

Click the **End user e-mail** table field for this.

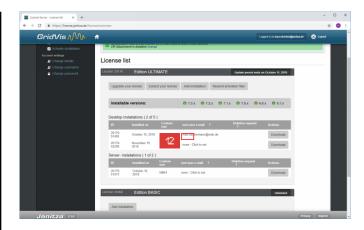

To save the entered address, click the **Save** button.

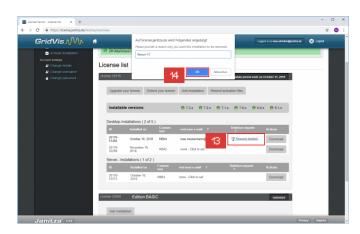

- To request the deletion of an installation, click the **Deletion request** hyperlink in the corresponding line.
- After you have entered a reason in the text field, click the **OK** button.

License server page 2

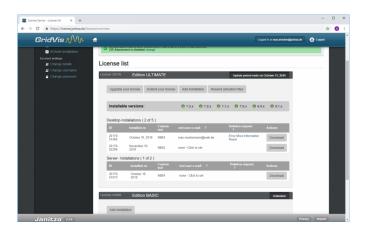

Click the **Download** button.

License server page 3